# Guide de démarrage de la tablette PC Motion® R12

## Mise sous/hors tension

Mótión

Pour arrêter votre R12 depuis Windows® . Faites glisser votre doigt depuis la droite de l'écran tactile pour ouvrir le menu **Charms**, appuyez sur **Paramètres** > **Marche/Arrêt** > **Arrêter**. Si Windows ne répond pas, forcez l'arrêt de la tablette PC en appuyant sur le bouton de mise sous tension pendant environ cinq secondes.

## Veille

Placez votre R12 en mode veille lorsque vous partez quelques instants afin d'économiser la charge de votre batterie. À votre retour, la tablette PC reprend rapidement son activité et votre bureau est tel que vous l'avez laissé.

Pour mettre la tablette PC en mode veille, appuyez et relâchez le bouton de mise sous tension. Pour sortir la tablette PC du mode veille, appuyez de nouveau sur le bouton de mise sous tension.

**Remarque** Le bouton de mise sous tension clignote en mode veille.

## Verrouillage et déverrouillage

Pour verrouiller et déverrouiller votre R12, appuyez sur le bouton Sécurité **Soultant du côté gauche de la tablette PC.** 

## Utilisation du lecteur d'empreintes digitales

La R12 est équipée d'un lecteur d'empreinte digitale qui permet de se connecter à la tablette PC par analyse de votre empreinte digitale plutôt qu'en saisissant un mot de passe. Cette fonction fournit un élément de sécurité supplémentaire à votre tablette PC. C'est également une façon rapide et pratique de se connecter à la tablette.

## Utilisation du stylet

Une différence majeure entre les PC traditionnels et les tablettes PC est que vous pouvez fréquemment remplacer la souris et le clavier par un simple stylet numériseur. Le stylet de la tablette R12 dispose d'une extrémité sensible à la pression et d'un bouton de fonction. Appuyer sur le bouton de fonction équivaut à faire un clic droit avec la souris.

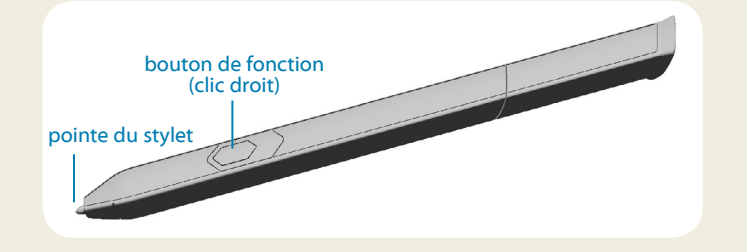

## Utilisation de la fonction tactile

Votre tablette PC R12 est équipée de la fonction tactile, ce qui signifie que vous pouvez utiliser vos doigts pour sélectionner des éléments et ouvrir des fichiers, faire un zoom avant ou arrière, faire défiler l'affichage dans le navigateur et les documents et bien plus encore.

La fonction tactile fonctionne comme une souris. Touchez pour sélectionner un élément et touchez deux fois pour l'ouvrir.

**Conseil** Pour ouvrir un menu contextuel par le toucher, appuyez avec votre doigt sur l'écran jusqu'à ce qu'un carré apparaisse, soulevez ensuite votre doigt : le menu contextuel apparaît.

Calibrez le stylet et votre doigt de sorte qu'ils soient mieux détectés sur l'écran tactile. Vous devrez réaliser ce calibrage à la première utilisation de la tablette PC et lorsque le pointeur ne s'aligne pas correctement avec votre stylet ou votre doigt. Pour démarrer l'application, touchez la vignette Motion Tablet Center, puis touchez **Tablette**, puis touchez **Stylet et saisie tactile**.

## Utilisation des boutons de fonction LED situés sur l'avant de la R12

Les boutons de fonction LED sur l'avant de la tablette PC permettent d'exécuter de nombreuses fonctions sans utiliser le stylet. Certaines actions s'effectuent en appuyant sur un bouton de fonction. Pour effectuer un ensemble d'actions, maintenez appuyé le bouton de fonction. Ces actions sont répertoriées dans le tableau ci-dessous. Vous pouvez également personnaliser les boutons pour qu'ils effectuent des actions en fonction de vos besoins.

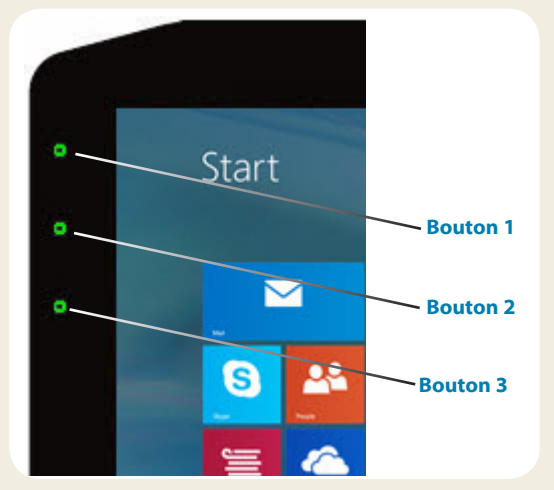

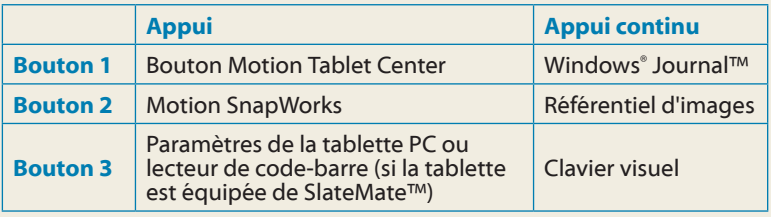

## Vérification de la charge de la batterie

Vous pouvez vérifier la charge de la batterie restante de plusieurs manières :

- •• Depuis le menu Démarrer de Windows**®** 8.1, faites glisser votre doigt du bord droit vers l'intérieur de l'écran pour afficher le menu **Charms**. L'indicateur de charge de la batterie apparaît sur l'écran.
- Depuis la zone de notification Windows, touchez l'indicateur d'alimentation, qui apparaît de façon différente selon que la tablette PC est branchée au secteur ou fonctionne sur batterie.
	- Si la tablette PC est branchée, touchez l'icône en forme de prise. 鼎
	- Si la tablette fonctionne sur batterie, touchez l'icône batterie.

Les cinq voyants à l'arrière de la batterie de la tablette PC indiquent également le niveau de charge actuel de la batterie, d'un voyant vert allumé (20 % de charge) à cinq voyants verts allumés (charge complète). Appuyez sur le bouton à droite des voyants pour afficher le niveau de charge restant.

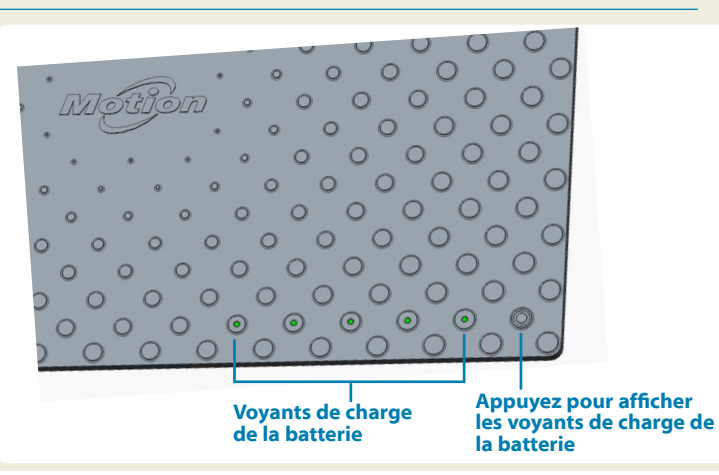

Guide de démarrage du R12 Modèle R001 2

## Utilisation de l'appareil photo

Votre R12 est équipé d'un appareil photo auto-focus de 8 mégapixels intégré. Cet appareil photo vous permet de prendre des photos et de les enregistrer sur votre tablette PC. L'objectif de l'appareil est situé à l'arrière de l'unité. Il est équipé d'une lampe pour éclairer le sujet.

### **Pour prendre une photo :**

- 1. Tenez l'appareil photo droit et pointez vers l'objet avec l'objectif.
- 2. Appuyez sur le bouton de fonction LED 2 pour activer Motion SnapWorks.
- 3. Appuyez de nouveau sur l'icône de l'appareil photo **pour** prendre une photo.

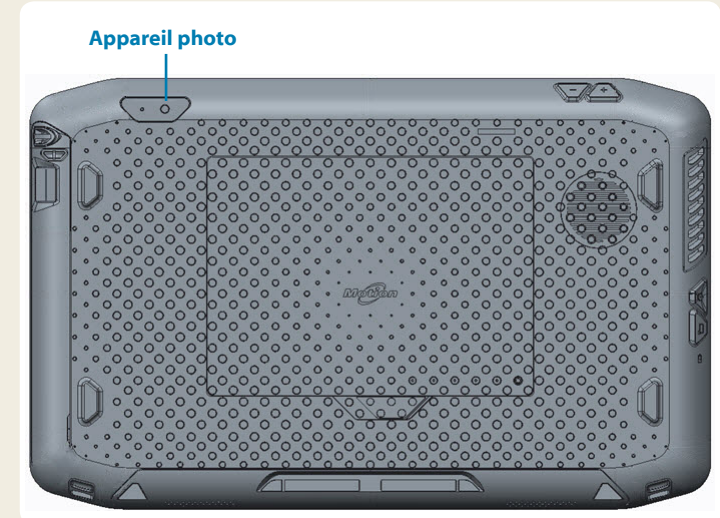

## Utilisation de la webcam

Votre R12 est également équipée d'une webcam de 2 mégapixels qui prend en charge les images en couleur et la diffusion vidéo. La webcam est située sur l'avant de la tablette PC, dans la zone centrale supérieure.

#### **Pour démarrer la webcam :**

Suivez les instructions du logiciel que vous utilisez.

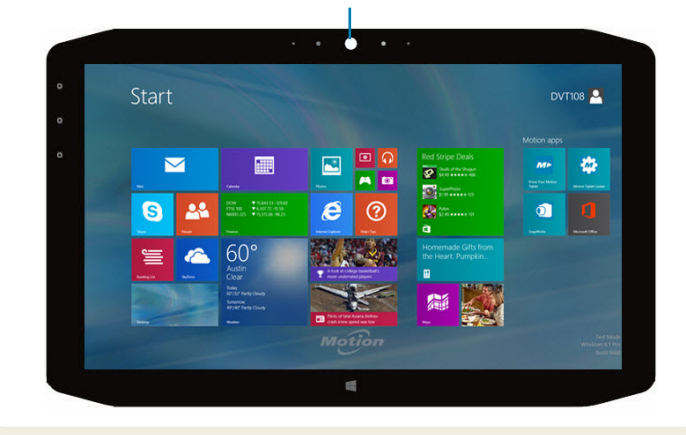

**Webcam**

## Bouton Motion Tablet Center

Le bouton Motion Tablet Center est un élément central pour accéder aux paramètres Windows**®** 8.1 les plus couramment utilisés et les configurer.

### **Pour ouvrir Motion Tablet Center :**

• Appuyez sur le bouton de fonction 1, qui se trouve sur l'avant de la partie supérieure gauche de votre tablette. (Voir page 2 pour des informations détaillées sur l'emplacement)

OU

• Touchez la vignette Motion Tablet Center depuis l'écran Démarrer de Windows<sup>®</sup> 8.1.

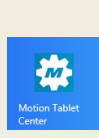

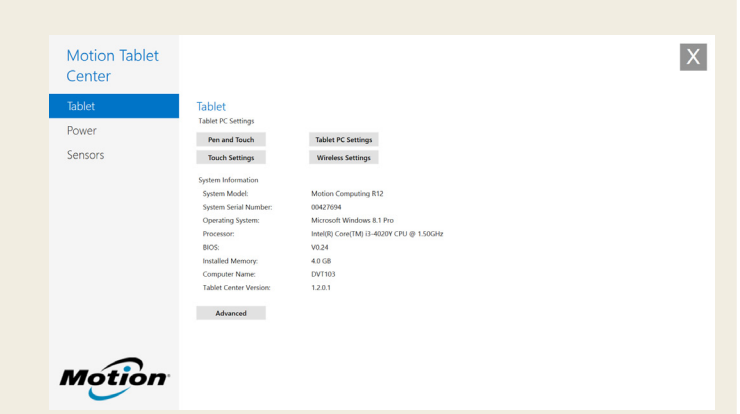

Le tableau suivant répertorie certaines des tâches que vous pouvez accomplir à l'aide de Motion Tablet Center.

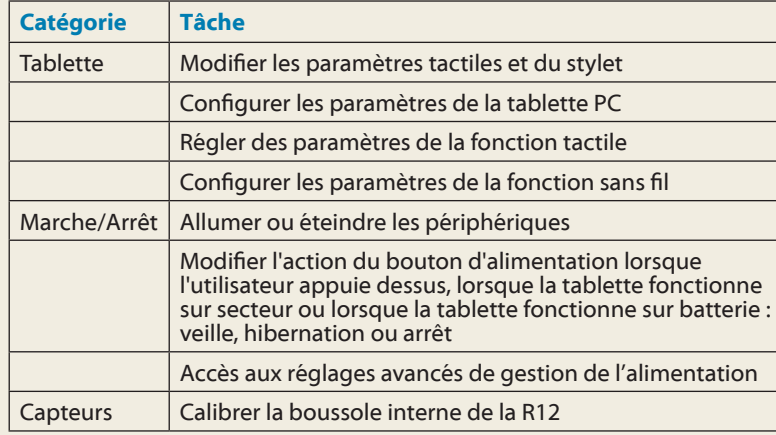

## Configuration sans fil

La R12 est équipée du Wi-Fi**®** et du Bluetooth**®** intégrés. Votre tablette PC peut aussi être équipée du haut débit mobile. Pour configurer des réseaux sans fil, suivez les instructions suivantes :

### Étape 1. Configuration du Wi-Fi

- 1. Activez le Wi-Fi :
	- a. Depuis le menu **Charms**, appuyez sur **Paramètres**.
	- b. Dans le menu **Paramètres**, touchez l'icône de réseau sans  $fill.$
	- c. Faites glisser le curseur Marche/Arrêt (On/Off ) sur **Marche** (**On**).
- 2. Sélectionnez un réseau sans fil dans la liste des réseaux disponibles.
- 3. Suivez les instructions à l'écran.

### Étape 2. Configuration de la fonction Bluetooth

- 1. Activer le Bluetooth :
	- a. Depuis le menu **Charms**, appuyez sur **Paramètres**.
	- b. Depuis le menu **Paramètres**, appuyez sur **Modifier les paramètres du PC**.
	- c. Dans **Ordinateurs et périphériques**, appuyez sur **Bluetooth**.
	- d. Faites glisser le curseur Marche/Arrêt sur **Marche** (**On**) et la tablette PC commencera à rechercher les périphériques Bluetooth.
- 2. Pour ajouter un périphérique Bluetooth :
	- a. Vérifiez que le périphérique Bluetooth est détectable en lisant les instructions du fabricant. (Lorsqu'un périphérique Bluetooth est détectable, il est visible pour les autres périphériques Bluetooth à proximité.)
	- b. Sélectionnez le périphérique Bluetooth désiré dans la liste des périphériques disponibles.
	- c. Suivez les instructions à l'écran.

### Étape 3. Configurer le haut débit mobile avec le GPS (en option)

Si vous avez acheté votre R12 avec le module haut débit mobile en option, vous pouvez vous connecter à des réseaux de téléphonie mobile à haut débit dans le monde entier. Avec le module haut débit mobile et un forfait Internet souscrit auprès d'un ou plusieurs opérateurs de téléphonie mobile, vous disposerez d'un accès complet à l'Internet.

- **Remarque** Avant de vous connecter à un réseau haut débit mobile, vous devez avoir un compte actif auprès d'un opérateur de téléphonie mobile et obtenir une carte SIM pour un accès haut débit mobile.
- 1. Éteignez la tablette PC, insérez votre carte SIM et rallumez la tablette.
- 2. Activer la fonction Large bande mobile :
	- a. Depuis le menu **Charms**, appuyez sur **Paramètres**.
	- b. Dans le menu **Paramètres**, touchez l'icône de réseau sans  $fill.$
	- c. Faites glisser le curseur Marche/Arrêt (On/Off ) haut débit mobile sur **Marche** (**On**).
- 3. Si le prestataire de service réseau n'apparaît pas, touchez (**find more** -rechercher d'autres prestataires-) sous Haut débit mobile.
	- a. Sélectionnez l'emplacement et touchez **OK**.
- 4. Sélectionnez le prestataire de service réseau désiré.
- 5. Suivez les instructions à l'écran.
	- **Remarque** Si vous avez acquis une R12 avec option Haut débit mobile avec module GPS ou module GPS discret, votre R12 dispose de fonctionnalités GPS. Vous pouvez l'utiliser avec votre application de cartographie préférée pour localiser votre position actuelle et votre destination. Veuillez vous référer au *Guide de l'utilisateur* pour toute information complémentaire.

## Saisir du texte dans le panneau de saisie ou sur le clavier à l'écran

Selon vos besoins, vous pouvez utiliser différentes méthodes pour saisir du texte avec votre R12. Vous pouvez utiliser un clavier virtuel sur l'écran ou le panneau d'écriture manuscrite.

### **Vous avez plusieurs possibilités pour ouvrir le clavier virtuel :**

- Toucher l'icône clavier  $\boxed{\overline{\mathbb{H}\mathbb{H}}}$  dans la zone de notification Windows.
- Toucher un champ textuel, comme par exemple la barre d'adresses d'un navigateur internet.

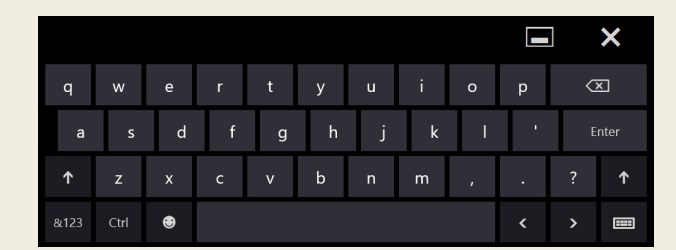

### Par défaut, le clavier virtuel apparaîtra en bas de l'écran.

### **Pour ouvrir le panneau d'écriture manuscrite :**

- Sur le clavier virtuel, touchez et maintenez appuyée l'icône clavier, située dans le coin inférieur droit du clavier.
- •• Une fenêtre d'icônes s'ouvre ; touchez l'icône d'écriture manuscrite **71**

Le panneau d'écriture manuscrite apparaîtra en bas de l'écran.

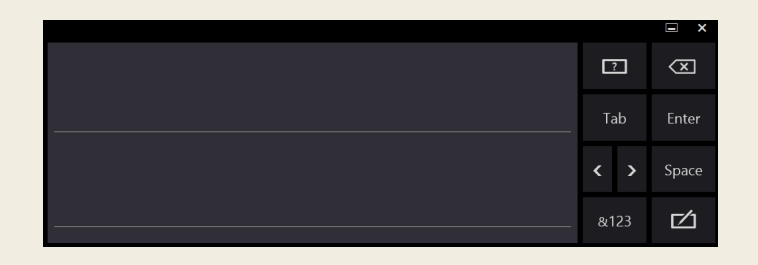

- Utilisez votre stylet pour écrire dans le panneau d'écriture manuscrite. Votre écriture sera ensuite convertie en texte.
- **Conseil** : Plus vous écrirez, plus Windows**®** 8,1 détectera précisément votre écriture.

En plus de l'écran virtuel (par défaut), Windows**®** 8,1 offre d'autres interfaces pour saisir du texte. Vous pouvez utiliser un clavier étendu, avec des touches supplémentaires, ou bien un clavier qui contient un pavé numérique.

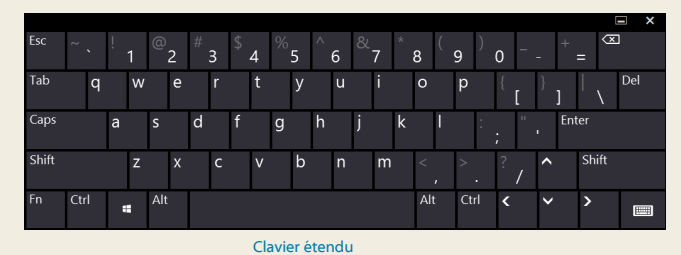

Pour fermer le clavier virtuel ou le panneau d'écriture manuscrite, appuyez sur l'icône fermer  $\boxtimes$  dans le coin supérieur droit de l'écran. Pour réduire le clavier virtuel ou le panneau d'écriture manuscrite, appuyez sur l'icône réduire **de la** dans le coin supérieur droit de l'écran.

## **Conseils**

Profitez au mieux de votre R12 en suivant ces conseils.

#### Conseils relatifs au stylet et à la fonction tactile

- Vous pouvez modifier les paramètres gaucher/droitier. Depuis le Motion Tablet Center, touchez **Paramètres tablette PC**, touchez l'onglet **Autre** puis **Gaucher**.
- Vous pouvez ouvrir des éléments en touchant une fois (au lieu de deux), et sélectionner un élément en pointant dessus. Depuis le Panneau de configuration, touchez **Options des dossiers** puis **Ouvrir les éléments en un clic (sélection par pointage)**.

### Conseils concernant la batterie

- Utilisez l'alimentation secteur autant que possible. Si la tablette R12 est branchée, la batterie se charge au cours de l'utilisation.
- •• Mettez votre tablette PC en mode veille si vous ne l'utilisez pas.
- Arrêtez l'ensemble des applications et des processus inutiles en arrière-plan.
- Lorsque la tablette n'est pas utilisée, désactivez les adaptateurs sans fil à l'aide de la catégorie **Alimentation** du Motion Tablet Center.
- •• Réglez la luminosité de l'affichage de sorte qu'elle diminue automatiquement après un certain nombre de minutes d'inactivité dans la catégorie **Alimentation** du Motion Tablet Center. Touchez **Alimentation**, **Avancé**, puis **Choisir quand désactiver l'écran.**
- Lorsque vous utilisez le haut débit mobile, réduisez la fréquence de mise à jour de la messagerie et des autres applications Internet, en la définissant sur par exemple, toutes les demi-heures ou plus.
- Désactivez le haut débit mobile lorsque vous savez qu'un signal n'est pas disponible.
- Entretenez votre batterie une fois par mois. Pour l'entretenir, faites fonctionner la tablette PC sur batterie jusqu'à ce que le niveau de charge de la batterie descende en dessous de 20 %.
- Pour un stockage à long terme, déchargez la batterie jusqu'à atteindre un niveau compris entre 20 % et 40 %, puis retirez-la de la tablette.

### Conseils généraux

- Utilisez uniquement le stylet R12 ou votre doigt sur l'écran. La tablette PC ne réagit pas aux autres types de stylo ou stylet.
- Lorsque vous attachez le lien du stylet, glissez l'une des extrémités du lien dans le trou situé à l'extrémité du stylet, puis tirez le stylet à travers la boucle jusqu'à ce qu'elle soit serrée. Puis, glissez l'autre extrémité du lien à travers le point d'attache et tirez le stylet à travers la boucle jusqu'à ce qu'elle soit serrée.
- Lorsque vous n'utilisez pas le stylet, rangez-le dans le reposestylet. Pour ranger le stylet dans le repose-stylet, glissez-le à l'intérieur et appuyez jusqu'au clic. Pour retirer le stylet, appuyez dessus jusqu'à ce qu'il s'éjecte. Si le lien du stylet est attaché, appuyez sur le stylet avant de le sortir afin de garantir que vous ne le tirez pas par le lien.
- Les traces de doigts et la plupart des taches peuvent être éliminées de la surface de l'écran à l'aide du chiffon doux fourni. Si nécessaire, utilisez un produit de nettoyage recommandé par Motion Computing pour nettoyer l'écran. Vaporisez le produit sur le chiffon, puis essuyez l'écran. Reportez-vous à [la liste](http://www.motioncomputing.com/fr/products/rugged-tablets/r12#prod_specs)  [recommandée de solutions t](http://www.motioncomputing.com/fr/products/rugged-tablets/r12#prod_specs)estées sur notre site Internet.
- Le numéro de série de la R12 se trouve dans le compartiment de la batterie.

## En savoir plus

Pour plus d'informations sur votre tablette PC, veuillez consulter le *Guide d'utilisation R12* disponible sur le page de [Documentation](http://www.motioncomputing.com/fr/support/userdocs)  [utilisateur](http://www.motioncomputing.com/fr/support/userdocs) de notre site Web. Vous trouverez également les informations suivantes sur notre site Web :

- [Assistance Motion](http://www.motioncomputing.com/fr/support)
- [Base de connaissances Motion](http://support.motioncomputing.com/kb/)
- [Vidéos de formation gratuites en ligne](http://www.motioncomputing.com/us/support/products/r12-series#video)
- [Accessoires pour la R12](http://www.motioncomputing.com/fr/products/rugged-tablets/r12#prod_acc)
- [Logiciels pour la tablette PC R12](http://www.motioncomputing.com/fr/products/rugged-tablets/r12#prod_specs)

Motion Computing et Motion sont des marques déposées de Motion Computing, Inc. aux États-unis et dans d'autres pays. Toutes les autres marques commerciales appartiennent à leurs propriétaires respectifs. Microsoft, Windows et Windows Journal sont des marques commerciales ou des marques déposées de la société Microsoft Corporation aux États-Unis<br>1902-04-02-0428-00 PN 024-02-0428-000 PM et/ou dans d'autres pays. Copyright © 2014 Motion Computing, Inc. Tous droits réservés.